# **IN:Command** CONTROL SYSTEMS

## **STEP 1: Turn 12VDC power ON**

### **STEP 2: Pairing the DC and BCM**

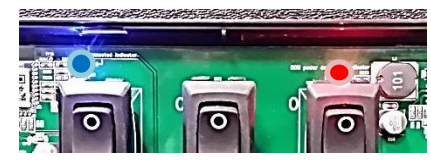

#### A RED LED = 12VDC in. A BLUE LED = DC is connected

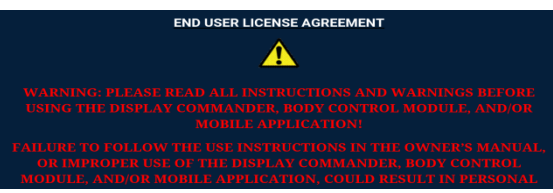

#### The EULA Screen should display on the DC. Select "ACCEPT".

Next, the NEW PASSCODE screen will appear. Select a passcode the production line can remember ("0000" for example). This passcode will allow the user to cycle the lights, slide outs, and hydraulics; aswell-as see the tank and fuel levels.

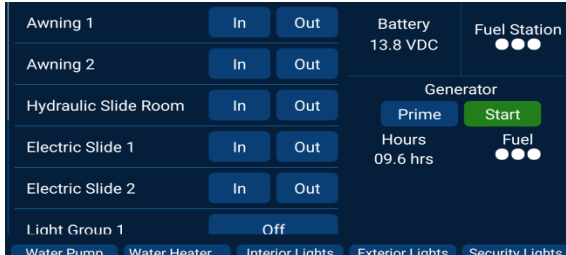

The HOME screen will display.

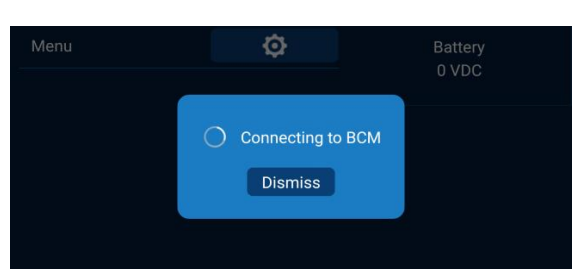

If the DC is still showing a "Connecting to BCM" rotating icon, the DC and BCM are NOT paired. Select "DISMISS". From the home screen, select MENU. Next, select SETUP. The ENGINEER PASSCODE screen will appear; enter "5391". Next to BCM Device push the SELECT button. The "SELECT BCM DEVICE" screen will appear; select the correct BCM(the BCM BT ID can be found on the BCM cover or PCB). Push the "HOME" button below the DC's display. The DC should now connect to the BCM.

#### **STEP 3: Installing a New Floorplan**

Insert the USB Drive containing the Floorplans. From the HOME screen, select the MENU button. At the MENU screen, select the SETUP button.

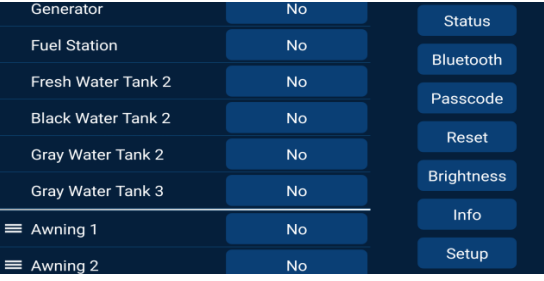

ASA Tech Service: 877.845.8750 ASA Website : asaelectronics.com

# JRVCS1 FACTORY INSTALLATION GUIDE

Enter the Engineer Passcode of "5391". Next to Floor

#### Plan, press the SELECT button.

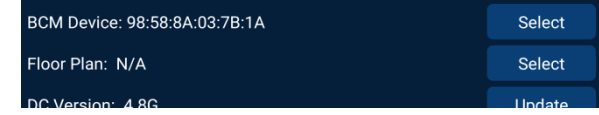

The "Select Floor Plan" screen will appear with floor plans listed. Select the correct floor plan.

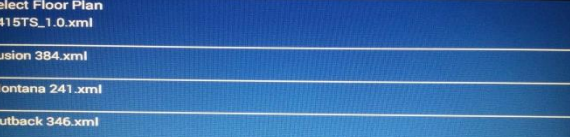

When prompted to load the floor plan, select OK. When the floor plan is loaded, the SETUP screen will appear. Note the floor plan version next to "Floor Plan" is correct. Push the HOME button below the DC display. The function buttons should match the unit's floor plan.

#### **Step 4: Getting Ready to Ship**

Before the unit is ready to ship, the passcodes must be removed. From the HOME screen, select MENU. Next, select PASSCODE. Enter the line passcode. The "PASSCODE" screen will appear.

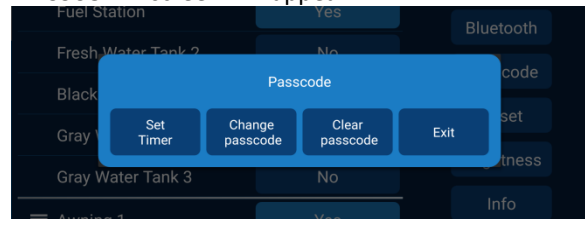

Select the CLEAR PASSCODE button; when prompted press "OK". The EULA screen will appear. The unit is now ready to be shipped.